# **HP OpenView Smart Plug-In for Data Network Devices**

**Administrator's Guide**

**Version A.01.00 January 2002**

U.S.A. © Copyright 2002, Hewlett-Packard Company.

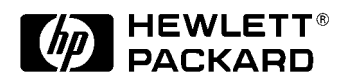

# **Legal Notices**

The information in this document is subject to change without notice.

*Hewlett-Packard makes no warranty of any kind with regard to this manual, including, but not limited to, the implied warranties of merchantability and fitness for a particular purpose.* Hewlett-Packard shall not be held liable for errors contained herein or direct, indirect, special, incidental or consequential damages in connection with the furnishing, performance, or use of this material.

**Warranty.** A copy of the specific warranty terms applicable to your Hewlett- Packard product and replacement parts can be obtained from your local Sales and Service Office.

**Restricted Rights Legend.** Use, duplication or disclosure by the U.S. Government is subject to restrictions as set forth in subparagraph (c) (1) (ii) of the Rights in Technical Data and Computer Software clause at DFARS 252.227-7013.

> HEWLETT-PACKARD COMPANY 3000 Hanover Street Palo Alto, California 94304 U.S.A.

Rights for non-DOD U.S. Government Departments and Agencies are as set forth in FAR 52.227-19(c)(1,2).

**Copyright Notices.** ©copyright 1999-02 Hewlett-Packard Company.

©copyright 1979, 1980, 1983, 1985-93 Regents of the University of California

This software is based in part on the Fourth Berkeley Software Distribution under license from the Regents of the University of California.

©copyright 1980, 1984, 1986 Novell, Inc.

©copyright 1986-1992 Sun Microsystems, Inc.

©copyright 1985-86, 1988 Massachusetts Institute of Technology.

©copyright 1989-93 The Open Software Foundation, Inc.

©copyright 1986 Digital Equipment Corporation.

©copyright 1990 Motorola, Inc.

©copyright 1990, 1991, 1992 Cornell University

©copyright 1989-1991 The University of Maryland

©copyright 1988 Carnegie Mellon University

**Trademark Notices.** HP-UX is an Open Group UNIX® 95 branded product.

UNIX® is a registered trademark of the Open Group.

X Window System is a trademark of the Massachusetts Institute of Technology.

OSF/Motif is a trademark of the Open Software Foundation in the U.S. and other countries.

### **Contents**

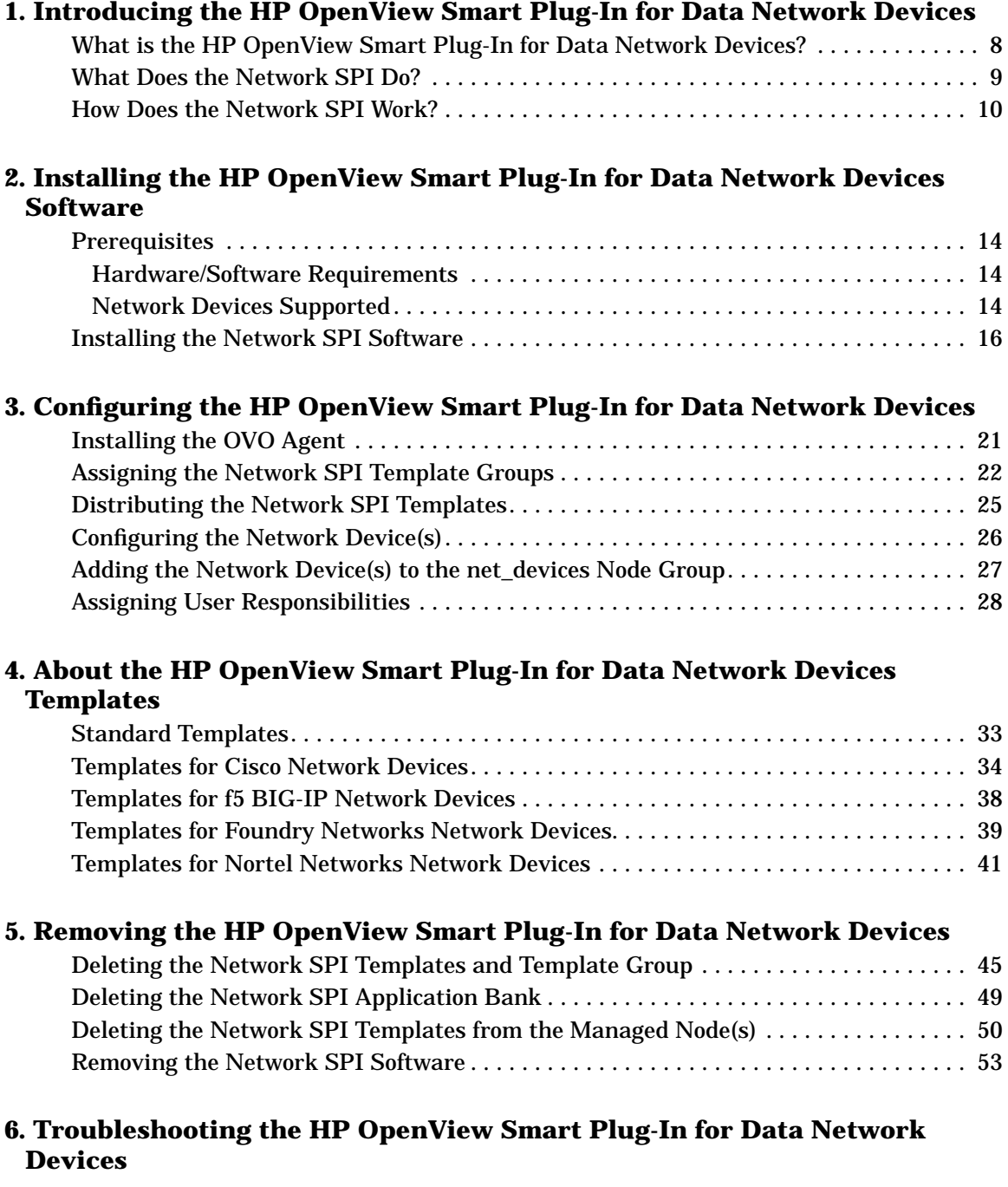

# **Contents**

# **Printing History**

The manual printing date and version number indicate its current edition. The printing date will change when a new edition is printed. Minor changes may be made at reprint without changing the printing date. The version number will change when extensive changes are made.

Manual updates may be issued between editions to correct errors or document product changes. To ensure that you receive the updated or new editions, you should subscribe to the appropriate product support service. See your HP sales representative for details.

First Edition: January 2002

# **1 Introducing the HP OpenView Smart Plug-In for Data Network Devices**

Introducing the HP OpenView Smart Plug-In for Data Network Devices **What is the HP OpenView Smart Plug-In for Data Network Devices?**

### **What is the HP OpenView Smart Plug-In for Data Network Devices?**

HP OpenView Smart Plug-Ins (SPIs) are ready-to-go modules that put the enterprise operations center back in control of application complexity with instant intelligence. They are pre-configured to easily install and link with the HP OpenView Operations (OVO) console to extend capabilities and more fully manage industry-leading business applications, e-commerce platforms, messaging services, databases, and Internet infrastructure.

HP OpenView Smart Plug-In for Data Network Devices (Network SPI) provides a template group with pre-configured message source templates. These templates consolidate status information from all supported and configured components and devices in the network infrastructure into a single screen. This reduces the time to isolate and repair problems in the network.

### **What Does the Network SPI Do?**

The Network SPI allows HP OpenView Operations to instantly monitor events (SNMP traps and system error messages) that occur on a network device.

The Network SPI does the following:

- Reduces the time-to-value for HP OpenView management solutions in the operations center by providing out-of-the-box coverage of the most popular network devices
- Enriches what the IT operations staff sees in the HP OpenView operations manager console
- Consolidates management information from networks, systems, services, and applications into a single-pane-of-glass
- Reduces event overload from popular network devices by providing out-of-the-box event filters to monitor only what is important

Introducing the HP OpenView Smart Plug-In for Data Network Devices **How Does the Network SPI Work?**

### **How Does the Network SPI Work?**

The Network SPI provides pre-configured message source templates that track events (SNMP traps and system error messages) that occur on a network device. These events appear as messages in the OVO Message Browser.

The following list refers to Figure 1-1, "How the Network SPI Works."

- 1. Install the Network SPI software on your management server and configure your management server, managed node(s), and network device(s) to work with each other.
- 2. The OVO agent on a managed node intercepts SNMP traps and system error messages written to the /var/adm/syslog/syslog.log file from the network device(s).
- 3. The agent converts this information into OVO messages and forwards them to the management server.
- 4. The OVO operator can monitor the events that occur using the Message Browser and react with an appropriate response.

For information on how OVO works, refer to the *HP OpenView Operations for UNIX Concepts Guide*.

#### Introducing the HP OpenView Smart Plug-In for Data Network Devices **How Does the Network SPI Work?**

#### **Figure 1-1 How the Network SPI Works**

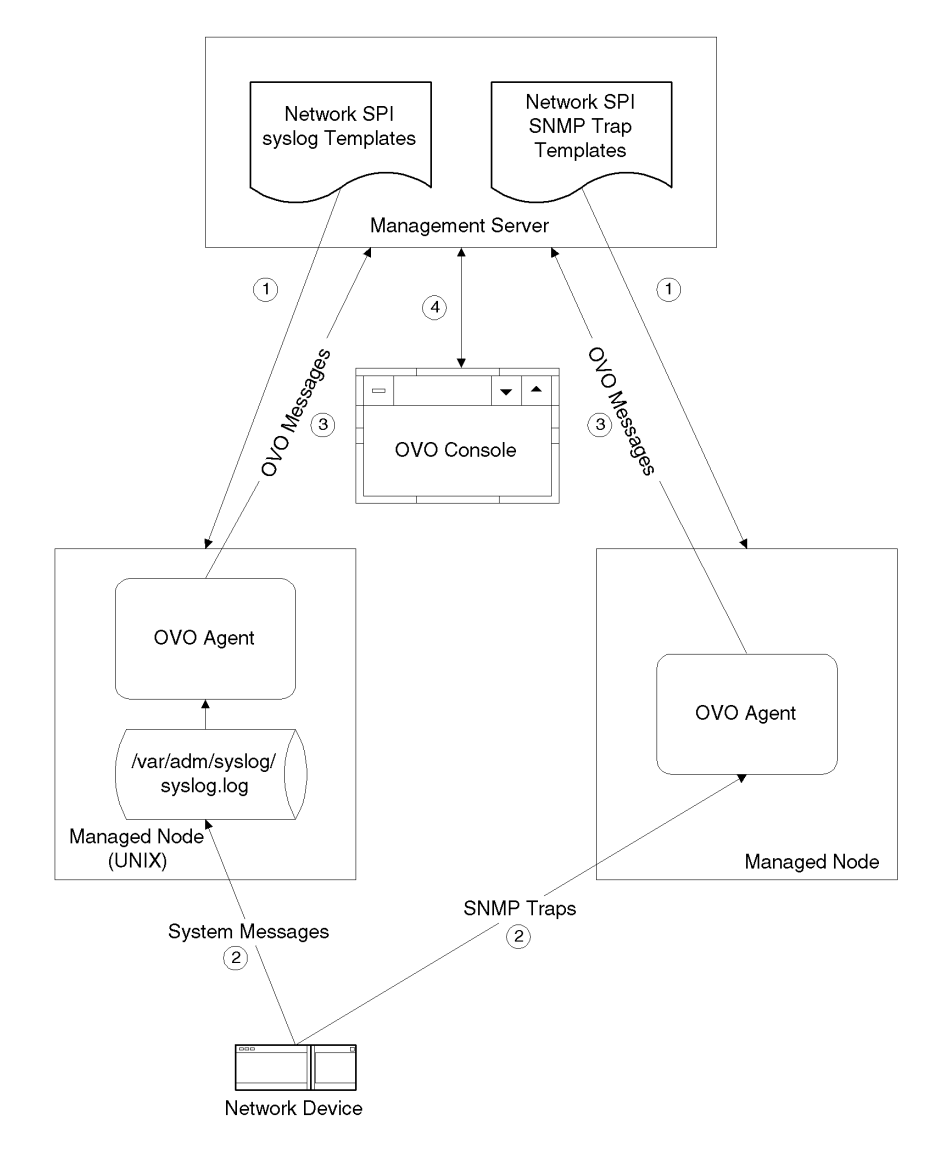

Introducing the HP OpenView Smart Plug-In for Data Network Devices **How Does the Network SPI Work?**

# **2 Installing the HP OpenView Smart Plug-In for Data Network Devices Software**

Installing the HP OpenView Smart Plug-In for Data Network Devices Software **Prerequisites**

### **Prerequisites**

HP OpenView Operations must be installed before you can use theHP OpenView Smart Plug-In for Data Network Devices (Network SPI).

**Hardware/Software Requirements**

| <b>Operating System</b>     | HP-UX 11.0, 11.11, Solaris 2.7, 2.8                              |
|-----------------------------|------------------------------------------------------------------|
| <b>Memory</b>               | N/A                                                              |
| <b>Disk Space</b>           | 1.7 Mb in /opt/0V/0pC/integration<br>1.5 Mb for the OVO database |
| <b>OVO Server and Agent</b> | version 7.0                                                      |

The Network SPI runs on all operating systems supported by the HP OpenView Operations management server and agent version 7.0.

### **Network Devices Supported**

The Network SPI supports the following network devices:

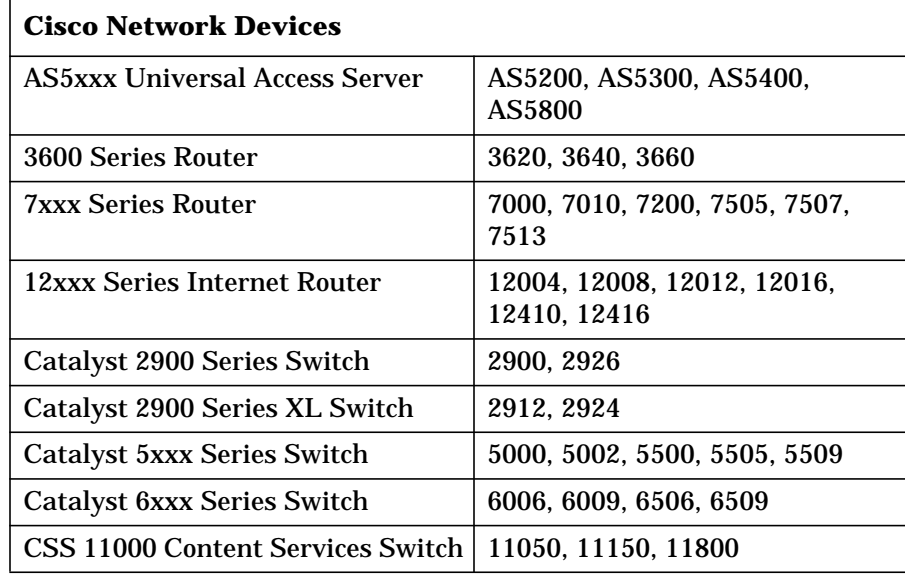

Installing the HP OpenView Smart Plug-In for Data Network Devices Software **Prerequisites**

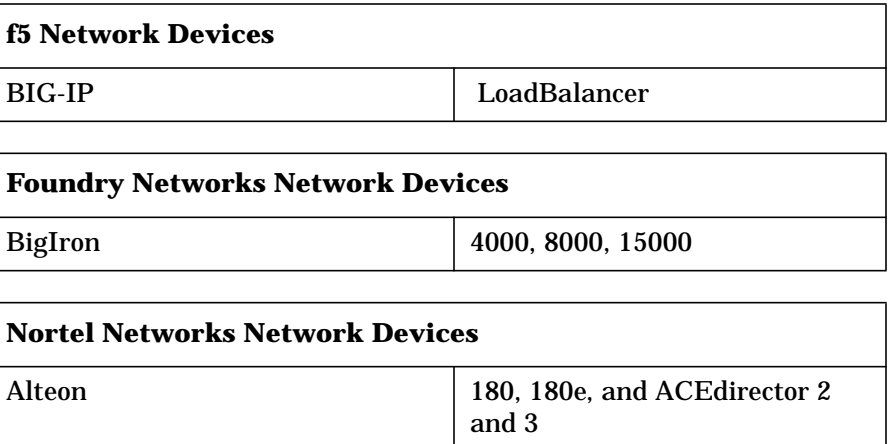

Installing the HP OpenView Smart Plug-In for Data Network Devices Software **Installing the Network SPI Software**

### **Installing the Network SPI Software**

To install the Network SPI software on the OVO management server, do the following:

**Step 1.** Mount the OVO SPI application CD. Refer to *HP OpenView Operations 7.x for UNIX* (PN B7490-90008) for more information.

*HP-UX*

On an HP-UX system, mount the following CD:

• B7490-13027 *or* B7490-15027

*Solaris*

On a Solaris system, mount the following CD:

- B7490-13028 *or* B7490-15028
- Step 2. Use swinstall to install the B9159AA fileset.

*HP-UX*

On an HP-UX system, use the swinstall graphical user interface:

1. Type the following: **/usr/sbin/swinstall -s /<mount\_point>/OV\_DEPOT/VPO6\_OVO7/11.0HPUX.sdtape**

The SD Install - Software Selection window appears.

- 2. Highlight B9159AA.
- 3. Select Actions: Mark for Install from the menu bar.
- 4. Select Actions: Install (Analysis) from the menu bar.
- 5. Verify that the analysis phase of the installation completes without errors by clicking on **Logfile**. This displays the /var/adm/sw/swagent.log log file. Correct any errors that appear.
- 6. Click on **OK** to continue with the installation.
- 7. Exit swinstall after the installation completes.

Or on an HP-UX system, use the command line:

- 1. Type the following: **/usr/sbin/swinstall -s /<mount\_point>/OV\_DEPOT/VPO6\_OVO7/11.0HPUX.sdtape B9159AA**
- 2. Check the /var/adm/sw/swagent.log log file and correct any errors that appear.

#### *Solaris*

On a Solaris system, use the command line:

- 1. Type the following: **/usr/sbin/swinstall -s /<mount\_point>/OV\_DEPOT/VPO6\_OVO7/SOLARIS.sdtape B9159AA**
- 2. Check the /var/adm/sw/swagent.log log file and correct any errors that appear.

Installing the HP OpenView Smart Plug-In for Data Network Devices Software **Installing the Network SPI Software**

# **3 Configuring the HP OpenView Smart Plug-In for Data Network Devices**

Configuring the HP OpenView Smart Plug-In for Data Network Devices

To configure the HP OpenView Smart Plug-In for Data Network Devices (Network SPI), do the following:

- 1. Install the OVO agent on the managed node(s).
- 2. Assign the Network SPI template group to the managed node(s).
- 3. Distribute the Network SPI templates to the managed node(s).
- 4. Configure your network device(s) to report to your managed node(s).
- 5. Add your network device(s) to the net\_devices node group.
- 6. Assign OVO user responsibilities.

# **Installing the OVO Agent**

The first task in configuring the Network SPI is to install the OVO agent on the managed node(s). Refer to the *HP OpenView Operations for UNIX Administrator's Reference, Volume I* for information on how to install the OVO agent on a managed node.

Configuring the HP OpenView Smart Plug-In for Data Network Devices **Assigning the Network SPI Template Groups**

### **Assigning the Network SPI Template Groups**

The second task in configuring the Network SPI is to assign templates to the managed node(s) that will be running the Network SPI.

- **Step 1.** As the OVO administrator, open the Node Bank window.
- **Step 2.** Choose the managed node(s) that will be running the Network SPI.
- **Step 3.** Select Actions: Agents -> Assign Templates from the menu bar to open the Define Configuration window.
- **Step 4.** Click on **Add** to open the Add Configuration window.

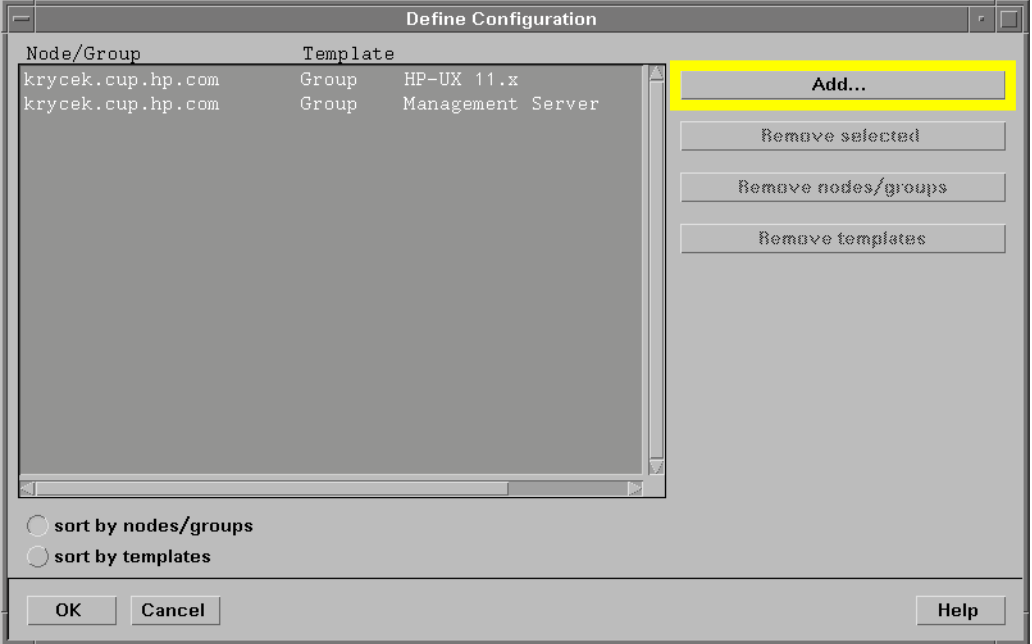

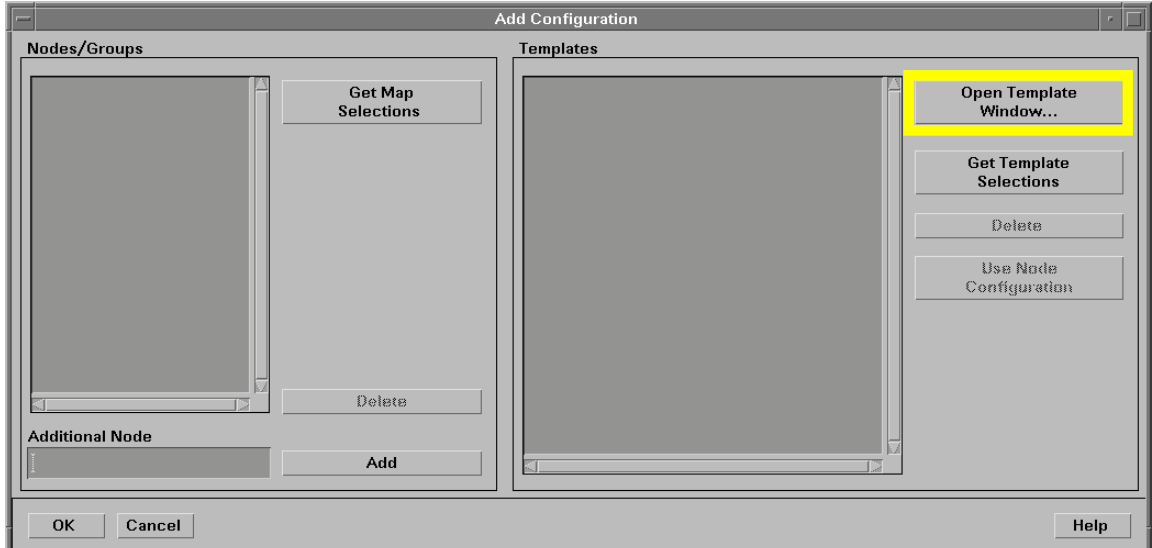

**Step 5.** Click on **Open Template Window** to open the Message Source Templates window.

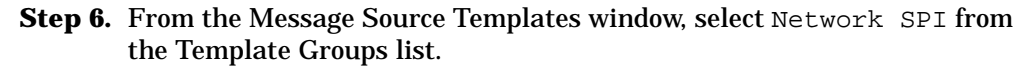

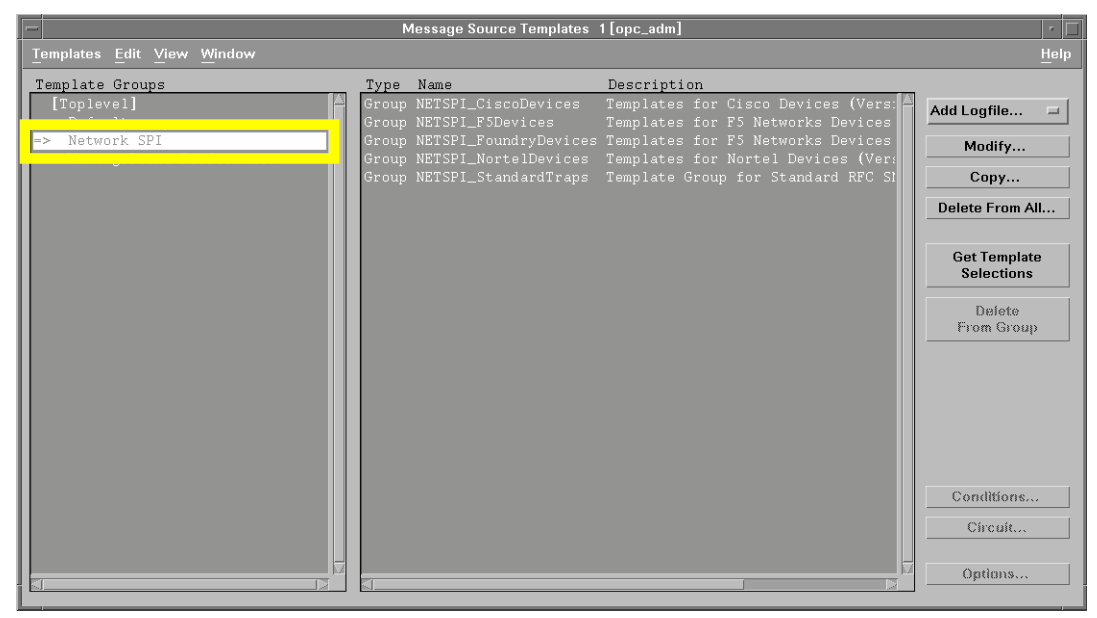

Configuring the HP OpenView Smart Plug-In for Data Network Devices **Assigning the Network SPI Template Groups**

**Step 7.** From the Add Configuration window, click on **Get Template Selections**. The Group Network SPI template appears under the Templates list.

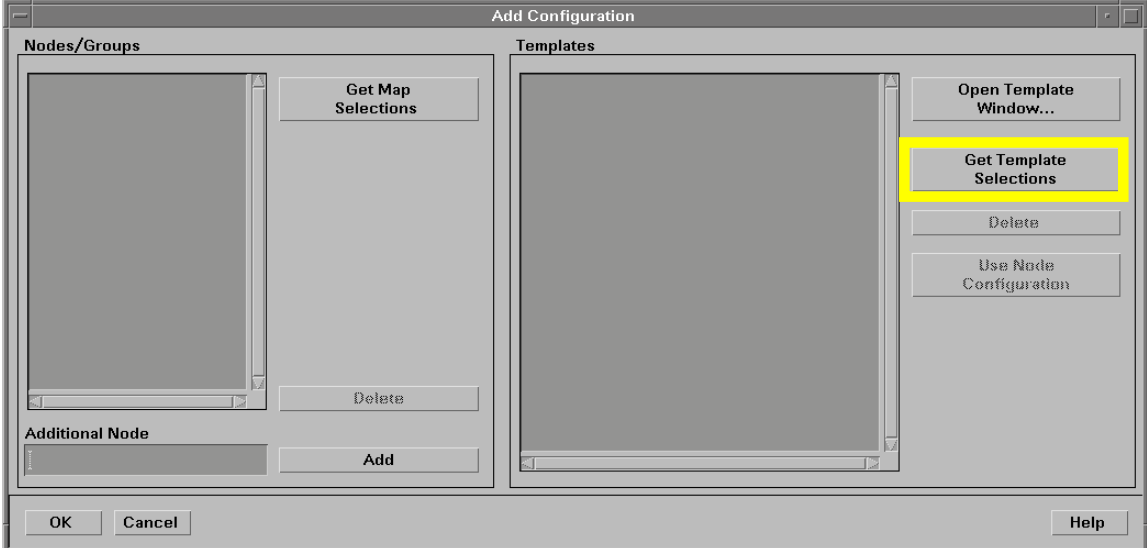

**Step 8.** From the Add Configuration window, click **OK**.

**Step 9.** Close the Message Source Templates window.

**Step 10.** From the Define Configuration window, click **OK**.

### **Distributing the Network SPI Templates**

The third task in configuring the Network SPI is to install the Network SPI templates on the management server and distribute them to the managed node(s).

- **Step 1.** From the Node Bank window, choose the managed node(s) that will be running the Network SPI.
- **Step 2.** Select Actions: Agents -> Install/Update SW & Config from the menu bar to open the Install/Update ITO Software and Configuration window.
- **Step 3.** Select the checkboxes of the following components:
	- Templates
	- Monitors

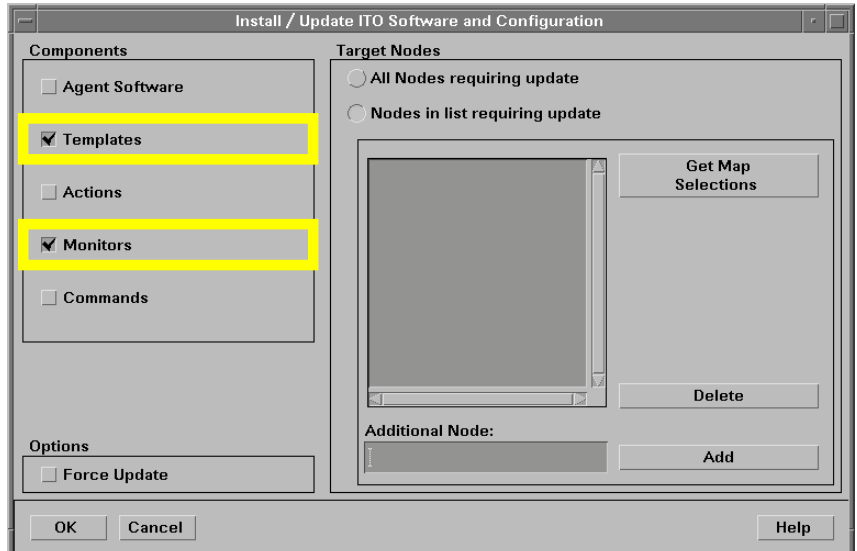

- **Step 4.** Click on **OK**.
- Step 5. From the Node Bank window, select Window: Message Browser from the menu bar to open the Message Browser window. When the following message appears, the Network SPI templates have been distributed to

Configuring the HP OpenView Smart Plug-In for Data Network Devices **Configuring the Network Device(s)**

the managed node(s).

The following configuration information was successfully distributed: Templates Monitors

### **Configuring the Network Device(s)**

The fourth task in configuring the Network SPI is to configure your network device(s) to report to the managed node(s). You must direct SNMP traps and syslog messages from the network device(s) to the managed node(s).

To direct SNMP traps from the network device(s) to the managed node(s), do the following:

- **Step 1.** Set the SNMP trap destination on your network device(s) to the managed node(s).
- **Step 2.** Enable all SNMP traps on your network device.
- **Step 3.** If Network Node Manager (NNM) is *not* installed on your managed node(s), add the following to the /opt/OV/bin/OpC/install/opcinfo file:

**SNMP\_SESSION\_MODE NO\_TRAPD**

To direct syslog messages from the network device(s) to the managed node(s), do the following:

- **Step 1.** Designate a managed node (this managed node must be a UNIX system) to receive syslog messages from your network device(s). Refer to your network device documentation for more information. syslog messages *must* be directed to /var/adm/syslog/syslog.log (for example, on a Solaris system, create a link from /var/adm/messages to /var/adm/syslog/syslog.log).
- **Step 2.** From the Node Bank window, add this managed node as a controlled node. Refer to the online help and/or the "Adding Nodes" section in the *HP OpenView Operations for UNIX Concepts Guide* for more detailed information about adding nodes

### **Adding the Network Device(s) to the net\_devices Node Group**

The fifth task in configuring the Network SPI is to add the network device(s) to the net\_devices Node Group.

**Step 1.** Open the Node Group Bank window.

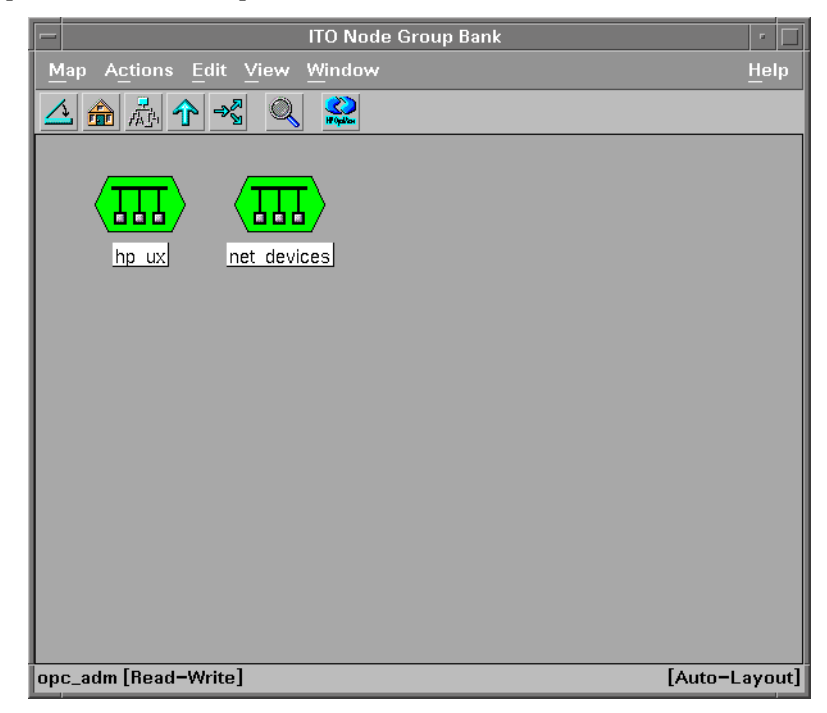

- **Step 2.** Double-Click on net\_devices to open the NodeGroup: net\_devices window.
- **Step 3.** Select Actions: Node -> Add from the menu bar to add your network device(s)

Refer to the online help and/or the "Adding Nodes" section in the *HP OpenView Operations for UNIX Concepts Guide* for more detailed information about adding nodes.

Configuring the HP OpenView Smart Plug-In for Data Network Devices **Assigning User Responsibilities**

### **Assigning User Responsibilities**

The final task in configuring the Network SPI is to assign user responsibilities by assigning the Network message group to the net\_devices node group for a selected user.

**Step 1.** As the OVO administrator, open the User Bank window.

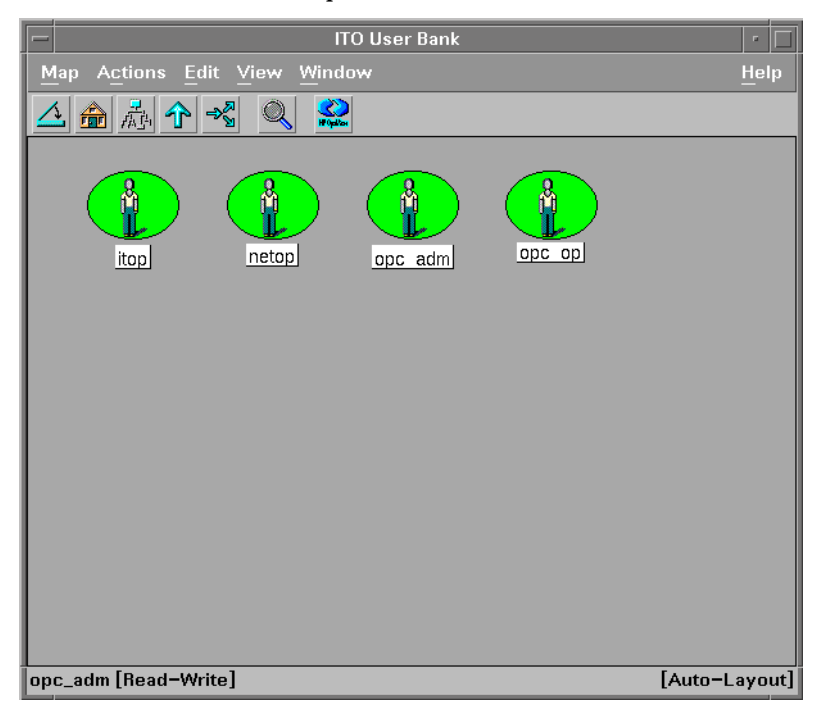

- **Step 2.** Select a user (for example, opc\_op).
- **Step 3.** From the User Bank window, select Actions: User -> Modify from the menu bar to open the Modify User window.

**Step 4.** Click on **Responsibilities** to open the Responsibilities for Operator window.

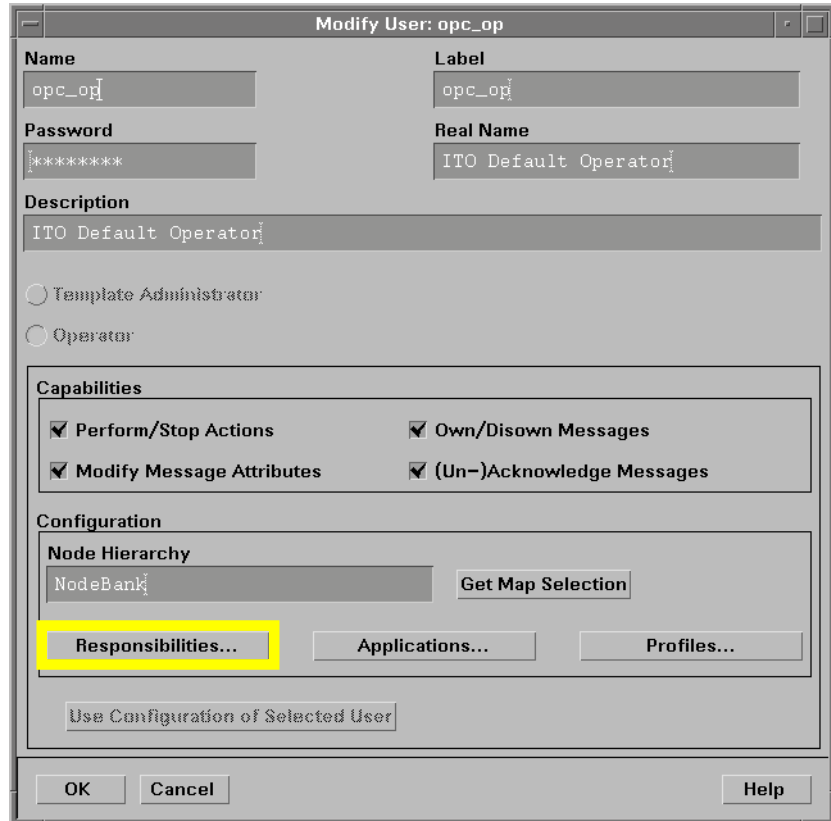

Configuring the HP OpenView Smart Plug-In for Data Network Devices **Assigning User Responsibilities**

**Step 5.** Scroll down the Message Group list to Network and select the net devices checkbox.

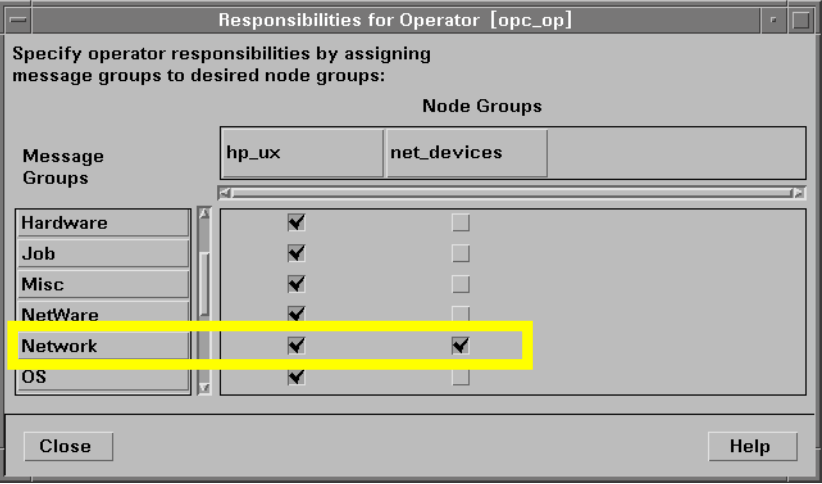

**Step 6.** Click on **Close**.

**Step 7.** Click on **OK**.

Refer to the online help and/or the "Configuring and Maintaining ITO" chapter in the *HP OpenView Operations for UNIX Concepts Guide* for more detailed information about assigning user responsibilities.

# **4 About the HP OpenView Smart Plug-In for Data Network Devices Templates**

About the HP OpenView Smart Plug-In for Data Network Devices Templates

This chapter provides the following information about the HP OpenView Smart Plug-In for Data Network Devices (Network SPI) templates:

- template name
- syslog file message types and their default severity levels
- SNMP traps monitored and their default severity levels

For information on using the templates in OVO, refer to the *HP OpenView Operations for UNIX Concepts Guide*.

For information on specific network device SNMP traps and syslog messages, refer to your network device's documentation.

## **Standard Templates**

The following templates can be used with any network device (see "Network Devices Supported" on page 14 for a list of supported network devices):

**Table 4-1 Standard Templates**

| <b>Template Name</b> | syslog Messages/SNMP Traps<br><b>Monitored</b>                                                                       | <b>Default</b><br><b>Severity</b>                                          |  |
|----------------------|----------------------------------------------------------------------------------------------------|----------------------------------------------------------------------------|--|
| NETSPI BGP4-MIB      | bgpEstablished<br>bgpBackwardTransition                                                                              | <b>Normal</b><br>Normal                                                    |  |
| NETSPI BRIDGE-MIB    | newRoot<br>topologyChange                                                                                            | <b>Warning</b><br><b>Warning</b>                                           |  |
| NETSPI ENTITY-MIB    | entConfigChange                                                                                                    | <b>Minor</b>                                                               |  |
| NETSPI FRAME-MIB     | frDLCIStatusChange                                                                                                   | <b>Warning</b>                                                             |  |
| NETSPI Generic       | <b>Authentication Failure</b><br><b>EGP Neighbor Loss</b><br>Cold Start<br><b>Warm Start</b><br>Link Down<br>Link Up | Suppressed<br>Suppressed<br><b>Warning</b><br>Normal<br>Critical<br>Normal |  |
| NETSPI RSVP-MIB      | newFlow<br>lostFlow                                                                                                  | Normal<br>Normal                                                           |  |

# **Templates for Cisco Network Devices**

The following templates can be used with Cisco network devices (see "Network Devices Supported" on page 14 for a list of supported Cisco network devices):

**Table 4-2 Templates for Cisco Network Devices**

| <b>Template Name</b> | syslog Messages/SNMP Traps<br><b>Monitored</b>                                             | <b>Default</b><br><b>Severity</b>                                   |
|----------------------|--------------------------------------------------------------------------------------------|---------------------------------------------------------------------|
| NETSPI CSSMESSAGES   | $CHM-1$<br>FLOWMGR-4<br>IPV4-4:Ipv4IfMgrCctUpdateMsg<br>NETMAN-2<br>SYSSOFT-2<br>SYSSOFT-4 | Critical<br>Minor<br><b>Minor</b><br>Major<br>Major<br><b>Minor</b> |

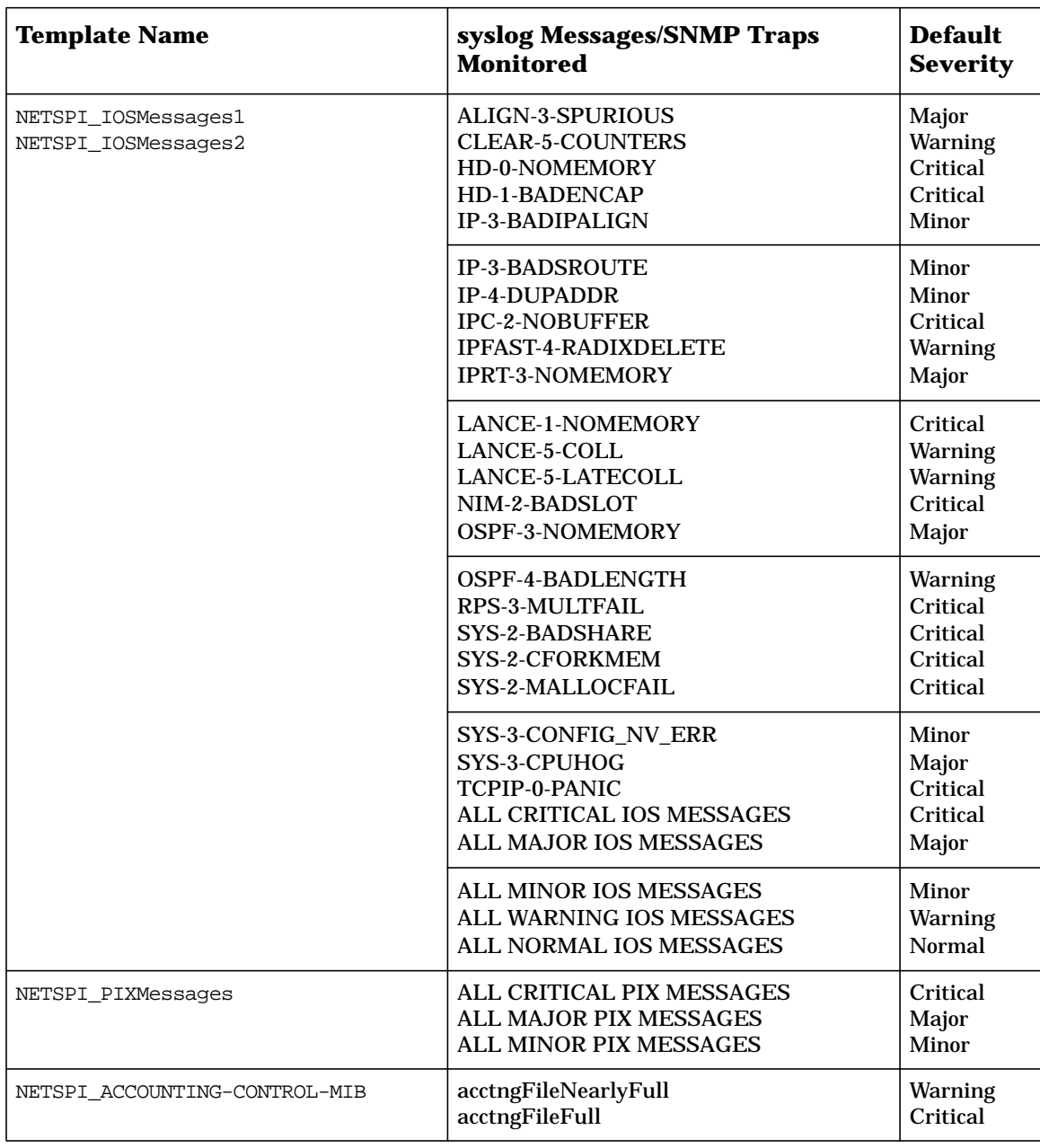

#### **Table 4-2 Templates for Cisco Network Devices**

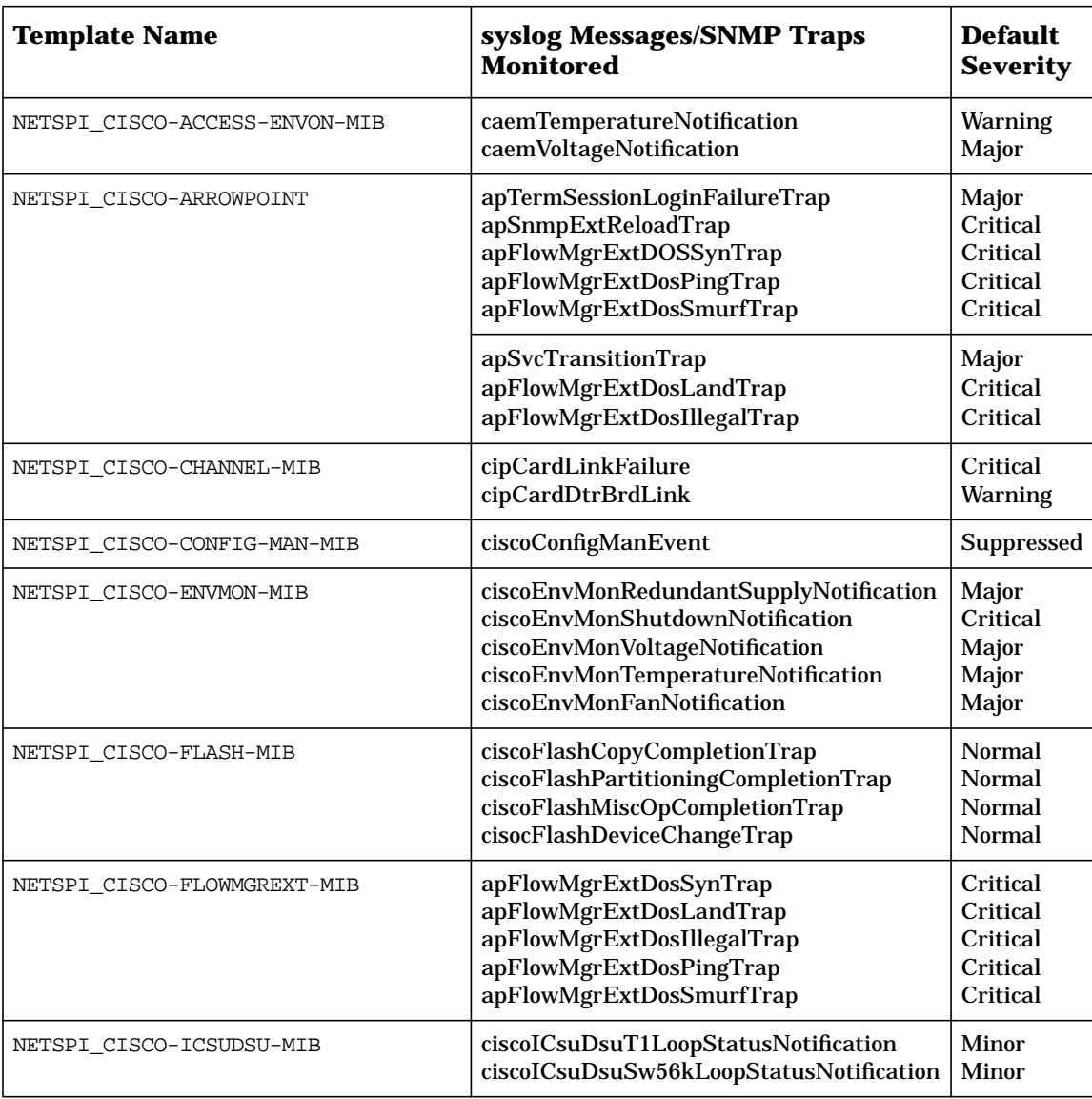

### **Table 4-2 Templates for Cisco Network Devices**

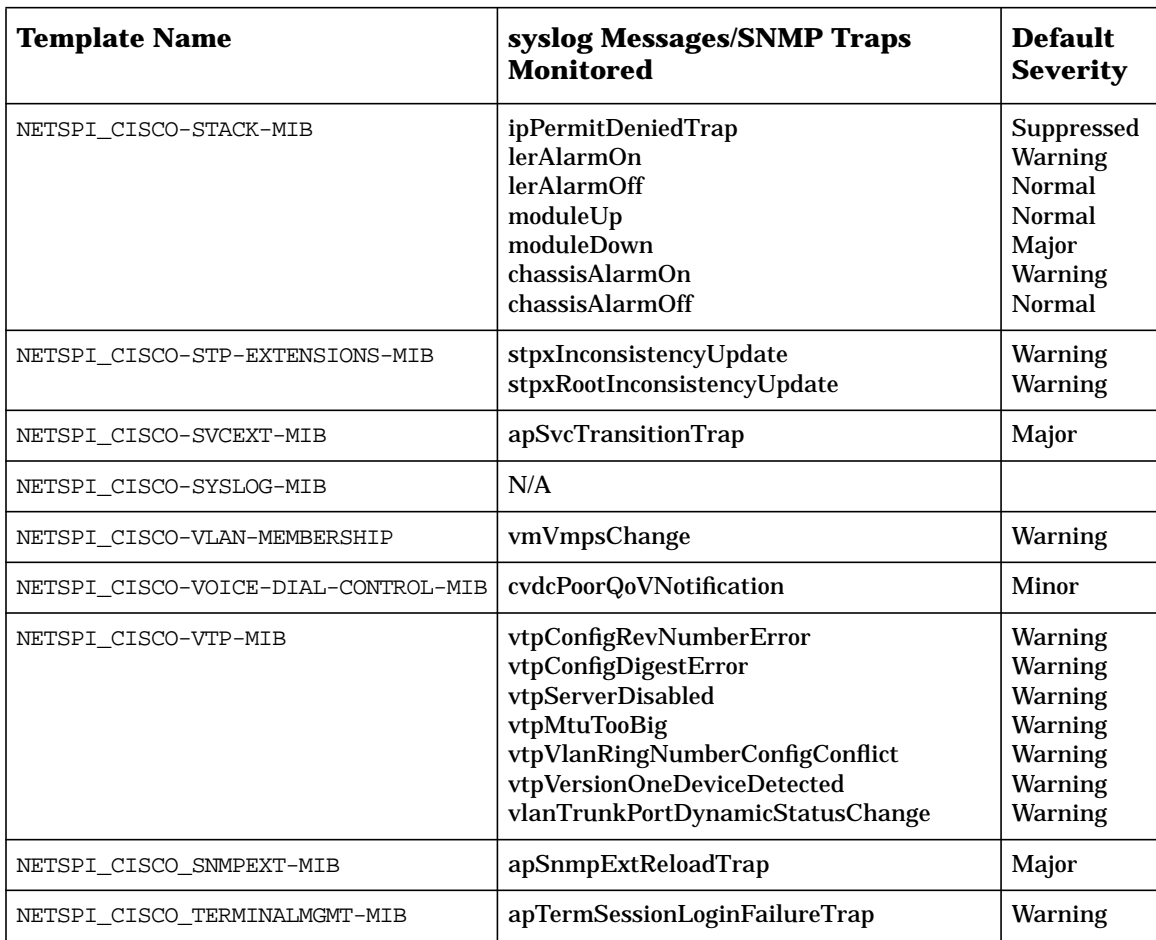

#### **Table 4-2 Templates for Cisco Network Devices**

# **Templates for f5 BIG-IP Network Devices**

The following templates can be used with f5 BIG-IP network devices (see "Network Devices Supported" on page 14 for a list of supported f5 BIG-IP network devices):

**Table 4-3 Templates for f5 BIG-IP Network Devices**

| <b>Template Name</b> | syslog Messages/SNMP Traps<br><b>Monitored</b>                                                                                                    | <b>Default</b><br><b>Severity</b>                               |
|----------------------|----------------------------------------------------------------------------------------------------|-----------------------------------------------------------------|
| NETSPI F5Messages    | <b>ABORT MESSAGE</b><br><b>SHUTDOWN MESSAGE</b><br><b>NODE UP MESSAGE</b><br><b>NODE DOWN MESSAGE</b><br><b>SERVICE UP MESSAGE</b><br><b>SERVICE DOWN MESSAGE</b> | Critical<br>Warning<br>Normal<br>Critical<br>Normal<br>Critical |
| NETSPI BIG-IP-MIB    | loadBalTrapMisc<br>loadBalTrapServiceDown<br>loadBalTrapServiceUP<br>loadBalTrapReset<br>loadBalTrapDenial                                                        | Major<br>Critical<br>Normal<br>Normal<br>Major                  |
|                      | loadBalTrapLogin<br>loadBalTrapRemoveUnit<br>loadBalTrapAddUnit                                                                                                   | Normal<br>Major<br>Normal                                       |

### **Templates for Foundry Networks Network Devices**

The following templates can be used with Foundry Networks network devices (see "Network Devices Supported" on page 14 for a list of supported Foundry Networks network devices):

![](_page_38_Picture_63.jpeg)

![](_page_38_Picture_64.jpeg)

MAJOR MESSAGES WARNING MESSAGES Major Warning

![](_page_39_Picture_188.jpeg)

![](_page_39_Picture_189.jpeg)

## **Templates for Nortel Networks Network Devices**

The following templates can be used with Nortel Networks network devices (see "Network Devices Supported" on page 14 for a list of supported Nortel Networks network devices):

![](_page_40_Picture_183.jpeg)

### **Table 4-5 Templates for Nortel Networks Network Devices**

# **5 Removing the HP OpenView Smart Plug-In for Data Network Devices**

Removing the HP OpenView Smart Plug-In for Data Network Devices

To completely remove the HP OpenView Smart Plug-In for Data Network Devices (Network SPI), do the following:

- 1. Delete the Network SPI templates and template groups from the management server.
- 2. Delete the Network SPI application bank from the management server.
- 3. Delete the Network SPI templates from the managed node(s).
- 4. Remove the Network SPI software from the management server.

## **Deleting the Network SPI Templates and Template Group**

To delete the templates and template groups from your management server, do the following:

- **Step 1.** As the OVO administrator, open the Message Source Templates window.
- Step 2. Double-Click on the Network SPI template group.

![](_page_44_Figure_5.jpeg)

![](_page_44_Figure_6.jpeg)

Removing the HP OpenView Smart Plug-In for Data Network Devices **Deleting the Network SPI Templates and Template Group**

| Message Source Templates 1 [opc_adm]                                                                                                    |                                                                                              |                                                                                                    |                                                                                                    |  |
|----------------------------------------------------------------------------------------------------|----------------------------------------------------------------------------------------------|----------------------------------------------------------------------------------------------------|----------------------------------------------------------------------------------------------------|--|
| Templates Edit View Window                                                                                                    |                                                                                              |                                                                                                    | Help                                                                                                    |  |
| Template Groups                                                                                                    | $T_{\text{trans}}$ Mana                                                                      | Docement on                                                                                                    |                                                                                                    |  |
| [Toplevel]<br>Default<br>Network SPI<br>NETSPI_CiscoDevices<br>NETSPI_F5Devices<br>NETSPI_FoundryDevices<br>NETSPI_NortelDevices<br>NETSPI_StandardTraps<br>$\rightarrow$<br>VantagePoint Performance | Trap NETSPI_BGP4-MIB<br>Trap NETSPI_FRAME-MIB<br>Trap NETSPI_Generic<br>Trap NETSPI_RSVP-MIB | Trap template for RFC 1657<br>Trap NETSPI_BRIDGE-MIB Trap template for RFC 1493<br>Trap NETSPI_ENTITY-MIB Trap template for RFC 2037<br>Trap template for RFC 1315<br>Trap template for RFC 1215 (generic SNP<br>Trap template for RFC 2206 | Add Logfile<br>E.<br>Modify<br>$C$ apy<br>Delete From All<br><b>Get Template</b><br><b>Selections</b><br><b>Delete</b><br><b>From Group</b><br>Conditions<br>Circuit |  |
|                                                                                                    |                                                                                              |                                                                                                    | Options                                                                                                    |  |

**Step 4.** Highlight all the logfile and trap templates listed in the right window.

![](_page_45_Figure_3.jpeg)

![](_page_45_Figure_4.jpeg)

- **Step 6.** Click on **Yes** at the Do you really want to delete the template(s)? prompt.
- **Step 7.** Repeat steps 3 6 for each NETSPI template group.
- **Step 8.** Select one of the NETSPI template groups.

![](_page_46_Figure_4.jpeg)

Removing the HP OpenView Smart Plug-In for Data Network Devices **Deleting the Network SPI Templates and Template Group**

![](_page_47_Picture_1.jpeg)

**Step 9.** Click on **Delete from All** to delete the template group.

- **Step 10.** Click on **Yes** at the Do you really want to delete the template(s)? prompt.
- **Step 11.** Repeat steps 8 10 for each NETSPI template group and the Network SPI template group.

### **Deleting the Network SPI Application Bank**

To delete the application bank from your management server, do the following:

- **Step 1.** As the OVO administrator, open the Application Bank window.
- **Step 2.** Select the Network SPI icon.

![](_page_48_Figure_5.jpeg)

- **Step 3.** Select Actions: Application -> Delete from the menu bar.
- **Step 4.** Click on **Yes** at the Do you really want to delete the applications application groups? prompt.

Removing the HP OpenView Smart Plug-In for Data Network Devices **Deleting the Network SPI Templates from the Managed Node(s)**

### **Deleting the Network SPI Templates from the Managed Node(s)**

To delete the templates from your managed node(s), do the following:

- **Step 1.** As the OVO administrator, open the Node Bank window.
- **Step 2.** Select the managed node(s).
- **Step 3.** Select Actions: Agents -> Install/Update SW & Config from the menu bar.
- **Step 4.** Select the checkboxes of the following components:
	- Templates
	- Monitors

![](_page_49_Picture_66.jpeg)

Removing the HP OpenView Smart Plug-In for Data Network Devices **Deleting the Network SPI Templates from the Managed Node(s)**

![](_page_50_Picture_55.jpeg)

**Step 5.** Select Nodes in list requiring update.

**Step 6.** Make sure all the managed nodes appear in the Target Node Listbox.

![](_page_50_Figure_4.jpeg)

Removing the HP OpenView Smart Plug-In for Data Network Devices **Deleting the Network SPI Templates from the Managed Node(s)**

**Step 7.** Click on **Force Update**.

![](_page_51_Picture_53.jpeg)

**Step 8.** Click on **OK**.

**Step 9.** Open the Message Browser window. When the following message appears, the Network SPI templates have been deleted from your managed node(s).

> The following configuration information was successfully distributed: Templates Monitors

### **Removing the Network SPI Software**

To remove the Network SPI software from the management server, do the following:

**Step 1.** Use swremove to remove the software.

Type the following: **/usr/sbin/swremove B9159AA**

Removing the HP OpenView Smart Plug-In for Data Network Devices **Removing the Network SPI Software**

# **6 Troubleshooting the HP OpenView Smart Plug-In for Data Network Devices**

Troubleshooting the HP OpenView Smart Plug-In for Data Network Devices

If you are having problems with the HP OpenView Smart Plug-In for Data Network Devices (Network SPI), check the following:

- ❏ OVO is installed and running on the management server. Refer to the following manuals for more information on OVO: *HP OpenView Operations for UNIX Concepts Guide*, *HP OpenView Operations for UNIX Installation Guide for the Management Server*, *HP OpenView Operations for UNIX Administrator's Reference Volume I*, *HP OpenView Operations for UNIX Administrator's Reference Volume II*, *HP OpenView Operations for UNIX Error Message Reference*, and *HP OpenView Operations for UNIX Software Release Notes*.
- ❏ The Network SPI template group is assigned to the managed node(s). Refer to "Assigning the Network SPI Template Groups" on page 22 for more information.
- ❏ The Network SPI templates are distributed to the managed node(s). Refer to "Distributing the Network SPI Templates" on page 25 for more information.
- ❏ SNMP traps from your network device(s) are directed to the managed node(s). Refer to "Configuring the Network Device(s)" on page 26 for more information.
- ❏ syslog messages from your network device(s) are directed to the managed node(s). Refer to "Configuring the Network Device(s)" on page 26 for more information.
- ❏ If Network Node Manager is *not* installed on your managed node, the /opt/OV/bin/OpC/install/opcinfo file has been updated. Refer to "Configuring the Network Device(s)" on page 26 for more information.
- ❏ The syslog daemon (syslogd) is up and running on the managed node(s) that are receiving the syslog messages.
- ❏ System error messages are being logged to the /var/adm/syslog/syslog.log file on the managed node(s).
- ❏ The network device(s) have been added to the net\_devices node group. Refer to "Adding the Network Device(s) to the net\_devices Node Group" on page 27 for more information.
- ❏ OVO user responsibilities are assigned. Refer to "Assigning User Responsibilities" on page 28 for more information.

For more information about troubleshooting OVO, refer to *HP OpenView Operations for UNIX Administrator's Reference Volume I*.